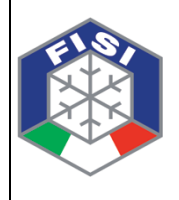

## **NORME DA SEGUIRE PER REGISTRARSI SUL PORTALE MAG ASSICURAMI E STIPULARE POLIZZA INTEGRATIVA FISI**

- ➢ **Collegarsi al portale on line https://magassicurami.com/store/ attraverso il link presente sulla pagina della FISI alla Sezione "Assicurazione Stagione 2020-2021"**
- ➢ **Per il corretto funzionamento della piattaforma, utilizzare il motore di ricerca Google Chrome o FIREFOX**
- ➢ **Per la creazione dell'account, procedere con la registrazione ("Registrati") inserendo i propri dati anagrafici (nome, cognome, CF, indirizzo mail) , esprimendo il consenso ai dati personali scaricando la relativa informativa.**
- ➢ **successivamente alla registrazione , verifica dell'account e creazione della password , è necessario rieffettuare l'accesso inserendo come nome utente l'indirizzo mail registrato e la password scelta.**
- ➢ **Una volta effettuato l'accesso, è necessario cliccare su "AREA RISERVATA" per poter visionare tutte le funzioni della piattaforma**
- ➢ **Successivamente bisognerà cliccare sulla Sezione Profilo per poter abbinare il proprio profilo alla FISI (Sezione Profilo\_Cliccare su "Federazioni" \_ AGGIUNGI\_ASSOCIAZIONE: FISI) con l'inserimento del n. tessera della persona da assicurare.**
	- ❖ **Nel caso in cui non sia visibile subito l'Associazione del Profillo alla FISI , si consiglia di aggiornare la pagina o in alternativa scollegarsi e effettuare nuovamente l'accesso**
- ➢ **Nel caso di minori, è necessario che l'account venga creato dal genitore/tutore.** 
	- **Nella fase di associazione alla Categoria FISI (Sezione Profilo\_Cliccare su "Federazioni" \_ AGGIUNGI\_ASSOCIAZIONE: FISI) come numero tessera è necessario mettere sempre quello dell'assicurato.**
	- **Il/I minore/i da assicurare devono essere inseriti succesivamente come membro/i del proprio nucleo familiare (Sezione Profilo \_Familiari\_ Aggiungi Familiare)**
		- ❖ **Nel caso in cui non sia visibile subito il tasto "Familairi" , si consiglia di aggiornare la pagina o in alternativa scollegarsi e effettuare nuovamente l'accesso**
- ➢ **Terminate le fasi sopra indicate sarà possibile visionare nella Sezione Prodotti il riepilogo delle coperture offerte e scegliere l'integrativa di interesse;**
- ➢ **Nel caso di account con familiari aggiunti, nel momento della scelta dell'integrativa sarà possibile associarla al CF di chi si intende assicurare;**

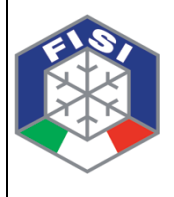

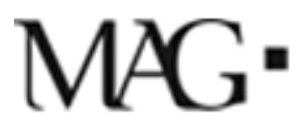

- ➢ **Nel caso di più persone del nucleo familiare da assicurare, è possibile effettuare un unico ordine.**
- ➢ **L'acquisto potrà avvenire a mezzo bonifico bancario (inserendo nella casuale il codice generato sul portale ) o carta di credito con la funzione "paga on line" .**
- ➢ **Nel caso del bonifico la copertura integrativa avrà effetto dalle ore 24.00 della data di valuta del bonifico; nel caso di utilizzo della carta di credito l'integrativa avrà effetto dalle ore 24.00 del giorno del pagamento;**
- ➢ **Dopo l'acquisto, sarà possibile scaricare nella Sezione "Le mie coperture" una dichiarazione di copertura attestante l'acquisto effettuato. In caso di utilizzo della carta di credito, la dichiarazione sarà disponibile all'atto del pagamento ; nel caso del bonifico la dichiarazione di copertura sarà disponibile sulla piattaforma dopo 4-5 giorni, concluse le operazioni di riconciliazione del pagamento**
- ➢ **Nella Sezione "Documentazione" sarà possibile scaricare il set informativo relativo al prodotto acquistato.**

**Per assistenza contattare il numero di telefono 06/85306541 o scrivere al seguente indirizzo di posta elettronica: integrative.fisi@magitaliagroup.com.**

**Cordiali saluti**